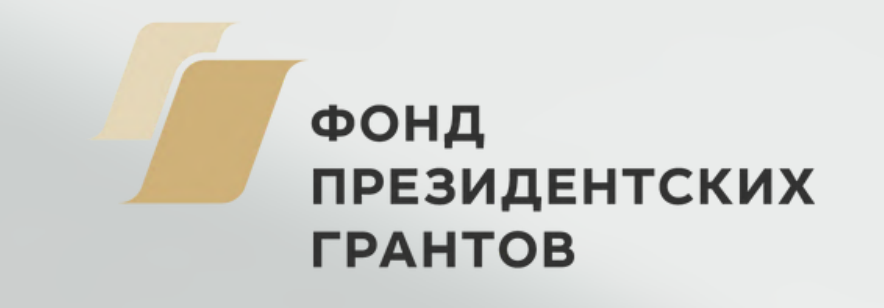

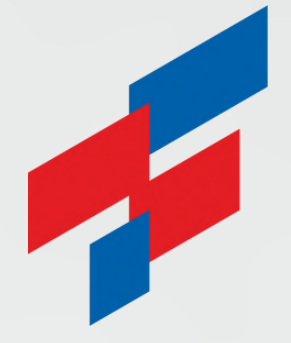

**ФОНД** *TPAHTOB* **ГУБЕРНАТОРА ПЕРМСКОГО КРАЯ** 

**Администрация губернатора Пермского края**

# **Инструкция по настройке отображения проекта в модуле «Оценка реализованных проектов»**

Как повысить шансы проекта получить успешную оценку и войти в 10 лучших

Оценка результатов проектов заинтересованными сторонами в текущем году проводится **с 15 сентября 2023 года по 31 октября 2023 года** в отношении социально ориентированных **некоммерческих организаций – победителей конкурсов 2021 года** на предоставление грантов губернатора Пермского края социально ориентированным некоммерческим организациям.

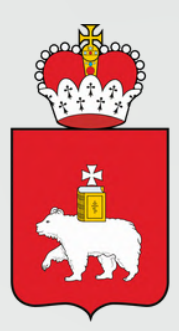

# **Шаг 1.**

грантыгубернатора59.рф

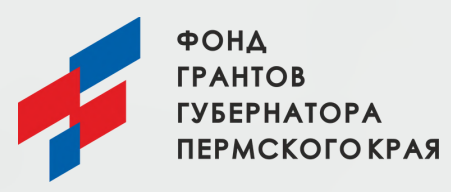

## **Авторизация на сайте грантыгубернатора59.рф**

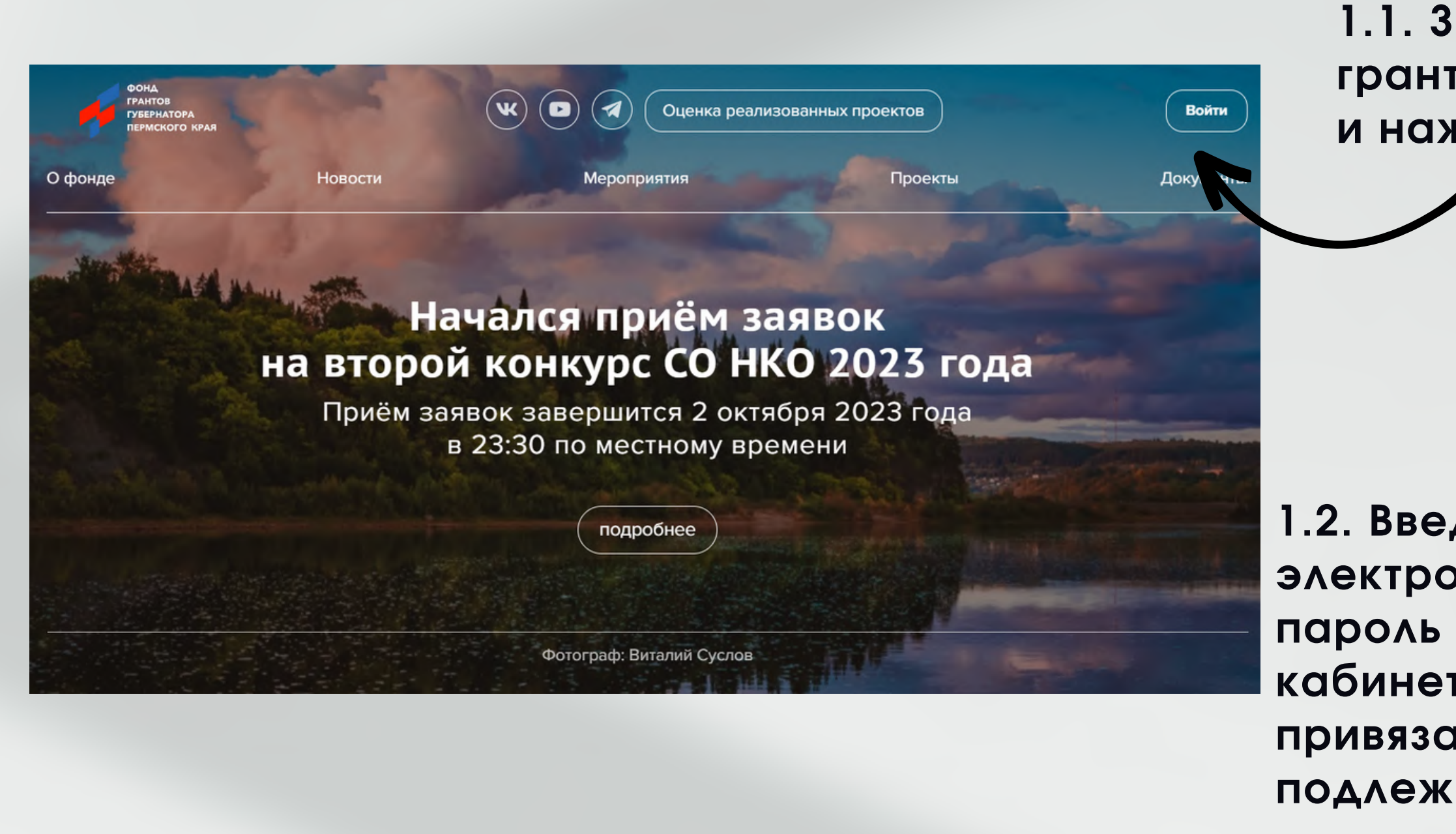

**1.1. Зайдите на сайт Фонда грантыгубернатора59.рф и нажмите кнопку «Войти».**

**1.2. Введите адрес** Вход Адрес электронной почты **электронной почты и** Адрес электронной почты **пароль личного** Пароль **кабинета, к которому** Пароль **привязан проект,** Пароль не может быть пустым Забыли пароль? **подлежащий оценке.** Войти Регистрация Выслать письмо для активации аккаунта **Шаг 2.**

![](_page_2_Picture_3.jpeg)

![](_page_2_Picture_4.jpeg)

### **Работа с моим проектом в модуле «Оценка реализованных проектов»**

![](_page_2_Picture_2.jpeg)

# **Шаг 3.**

грантыгубернатора59.рф

## **Публикация фотографий**

**3.1.Нажмите на раздел «Фотоальбом».**

**3.2. По умолчанию выбраны все фотографии для публикации. Если вы не хотите публиковать фотографию, нажмите на нее для снятия значка галочки. Далее для публикации нужных фотографий нажмите соответствующую кнопку «Опубликовать».**

### **Обращаем ваше внимание!**

**При публикации фотоматериалов вы гарантируете и обеспечиваете соблюдение прав и законных интересов третьих лиц в отношении таких материалов в соответствии с требованиями законодательства РФ, а в случае их нарушения – несете предусмотренную законом ответственность.**

![](_page_3_Picture_6.jpeg)

![](_page_3_Picture_7.jpeg)

## **Шаг 4.**

грантыгубернатора59.рф

### Сделать обложкой проекта

## **Выбор обложки проекта**

**Чтобы установить обложку проекта, нажмите на ранее опубликованную вами фотографию, затем на кнопку «Сделать обложкой проекта». Далее нажмите «Подтвердить».**

![](_page_4_Picture_3.jpeg)

![](_page_4_Picture_4.jpeg)

**5.1. Когда вы выполните все необходимые действия по публикации фотоматериалов и выбору обложки проекта, на панели справа будут стоять две зеленые галочки.**

Чтобы сделать проект интересней для посетителей портала, выполните действия в разделе «Фотоальбом»:

- Опубликуйте фотографии
- Установите обложку проекта

# **Шаг 5.**

грантыгубернатора59.рф

![](_page_5_Picture_207.jpeg)

### **Редактирование фотоматериалов**

### **5.2. Скорректировать список опубликованных фотографий можно с помощью кнопки «Редактировать». Далее повторите Шаг 3.**

О проекте Основные ит

### **Инструкция**

Для публикации или фотографий нажмит Для установки облох фотографию, а зате

Опубликовано: 76

**Обращаем ваше внимание! Для визуального оформления страниц проектов можно использовать только фотографии, направленные вами в Фонд грантов губернатора Пермского края при представлении отчетов по проектам. Загрузка новых фотографий на страницу проекта из внешних источников невозможна.**

![](_page_5_Picture_12.jpeg)

грантыгубернатора59.рф

![](_page_6_Picture_5.jpeg)

### **Шаг 6. Проверка проекта на наличие опубликованных фото и обложки**

**6.Проверьте, как теперь выглядит страница вашего проекта: вернитесь во вкладку «Мои проекты» и убедитесь, что главная фотография проекта установлена, а в его разделах отображаются фотографии, одобренные вами для публичного просмотра. Рекомендуем вам ответственно подойти к подготовке страницы проекта. Добавленные фотоматериалы сделают ее более наглядной и привлекательной, а также позволят вам набрать как можно больше голосов.**

![](_page_6_Picture_149.jpeg)

![](_page_6_Picture_3.jpeg)

# **Ш а г 7. <sup>Р</sup>**

### асскажите о возможности оценить проект в **с о ц и а л ь н ы х с е т я х**

Расскажите о возможности оценить проект в социальных сетях

![](_page_7_Picture_3.jpeg)

![](_page_7_Figure_4.jpeg)

![](_page_8_Picture_0.jpeg)

**ФОНД** *TPAHTOB* **ГУБЕРНАТОРА** ПЕРМСКОГО КРАЯ

[грантыгубернатора59.рф](https://xn--59-6kcaaembt1fdnsfdygm4m.xn--p1ai/)

Инструкция подготовлена на основе материалов Фонда президентских грантов

![](_page_8_Picture_5.jpeg)